## Configuring and using Remote Desktop

Please reference this URL [https://support.microsoft.com/en-us/help/4028379/windows-10-how-to-use](https://support.microsoft.com/en-us/help/4028379/windows-10-how-to-use-remote-desktop)[remote-desktop](https://support.microsoft.com/en-us/help/4028379/windows-10-how-to-use-remote-desktop)

## **What is Remote Desktop**

Remote Desktop is a tool used to remotely access and control the PC in your office from another PC or laptop.

## **How to set up Remote Desktop**

- 1. On the device you want to connect to, select **Start** > Type "**Allow remote access**" > turn on **Allow remote connections to this computer. By Default, this is enabled on your SRU issued PC.**
- 2. Make note of the full computer name under the Computer Name tab. You'll need this later. The computer name includes the characters before .srunet.sruad.edu. **On most SRU issued PCs, the PC name can also be found on the lower right side of the desktop.**

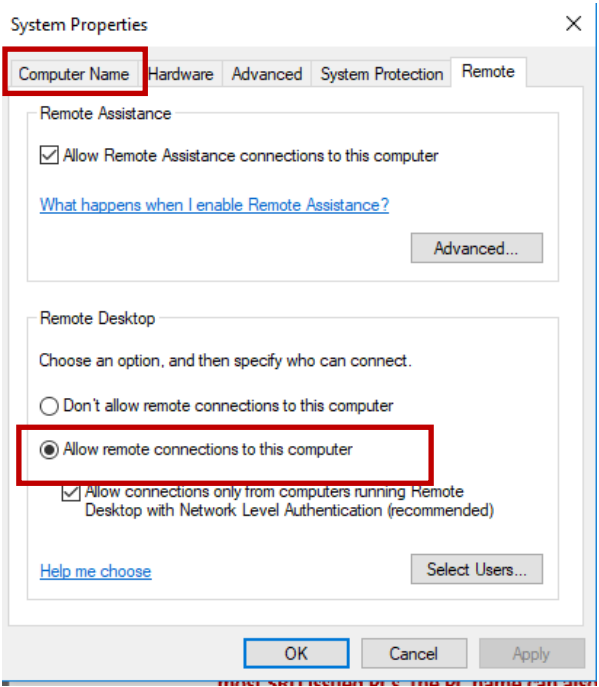

## **How to Connect to your office PC using Remote Desktop**

- 1. **Prior to connecting to your PC with Remote Desktop you will need to establish a VPN connection with SRU.** See [documentation](https://www.sru.edu/technology-business-continuity)
- 2. On your remote PC, open the Remote Desktop App by typing "remote desktop" in the search.
- 1. Type in the PC name of your Office PC. And press "Connect"
- 2. Provide your Username and password.